# **HOW TO FIND AND REGISTER FOR INFANT TODDLER CONTRACTED SLOTS FY2021-2022 WEBINARS**

- 1. Go to [www.papdregistry.org](http://www.papdregistry.org/) and log in to your account in the top right hand corner.
- 2. Copy and paste the link to the webinar you are trying to access into your web browser.

### **ITCS – Program Implementation and Quality**

<https://www.papdregistry.org/register.aspx?evid=332868>

### **ITCS – Collaborations**

<https://www.papdregistry.org/register.aspx?evid=333005>

### **ITCS – Family Policies and Communication**

<https://www.papdregistry.org/register.aspx?evid=333175>

**ITCS – Fiscal**

<https://www.papdregistry.org/register.aspx?evid=333400>

3. Click **Register Myself or Register Staff** on the bottom right hand corner of the event.

# **Event Registration**

ITCS - Program Implementation and Quality

**EVENT ID: 332868**  $\pm$  C1

Self-Paced Training (Available Thursday, September 9, 2021 - Friday, December 31, 2021)

view full event details

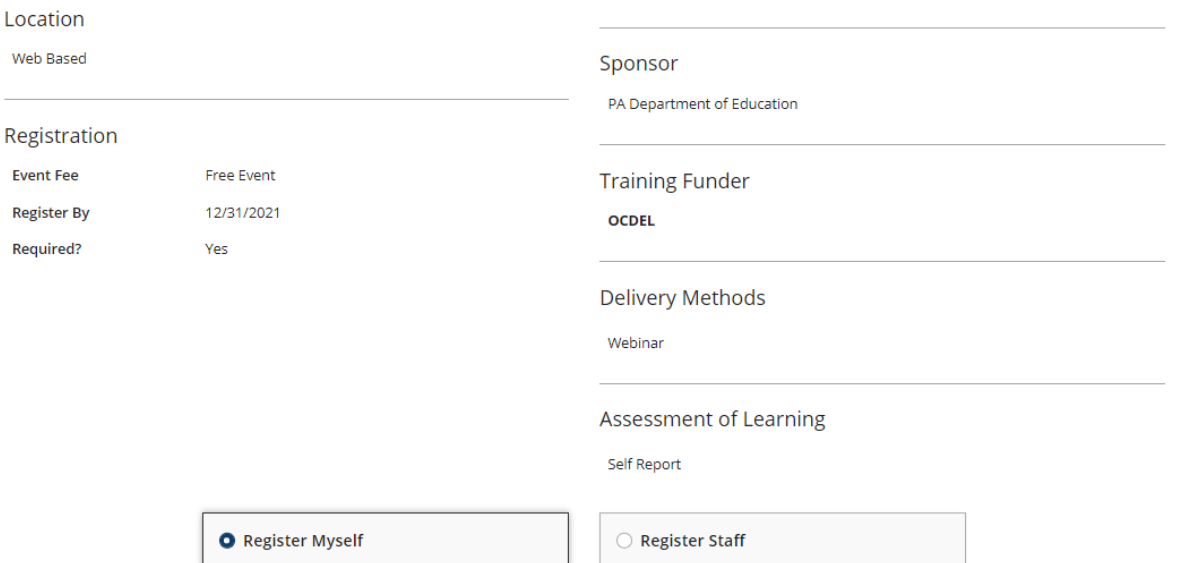

# 4. Scroll to the bottom and accept the terms and condition and then click Complete Registration.

# **Review Registration**

Please review the information below.

#### **Attendee Details**

Please review your attendee details.

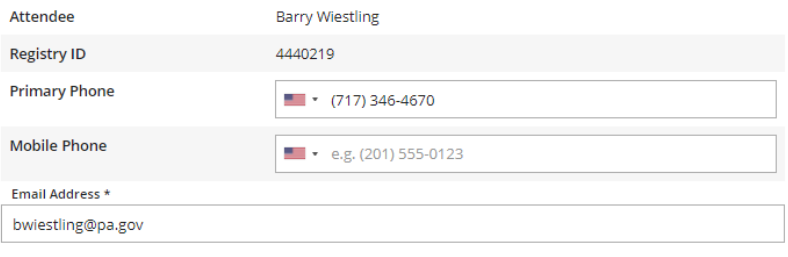

# **Terms and Conditions**

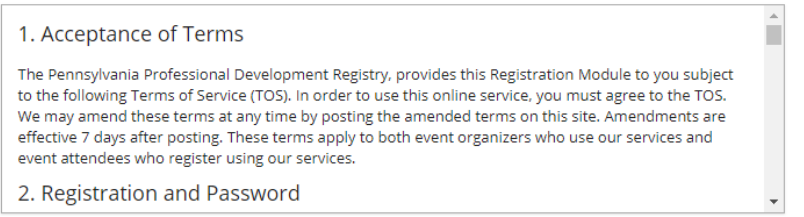

 $\blacktriangleright$  I agree to the registration terms and conditions

Complete Registration

5. Once you are registered you will click on the **Enter Classroom** button that is displayed on the page.

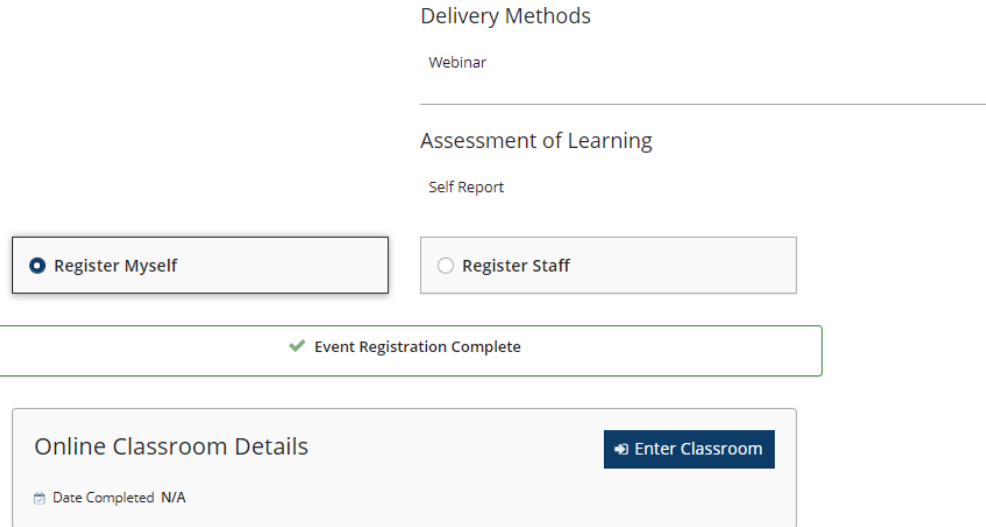

6. Once in the classroom, you will click the **Start** button in the bottom right hand corner to launch the course.

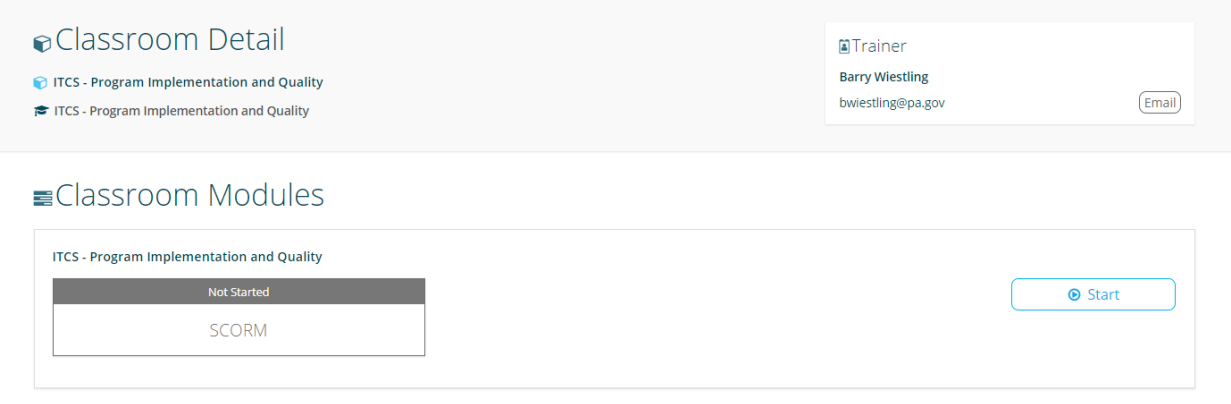